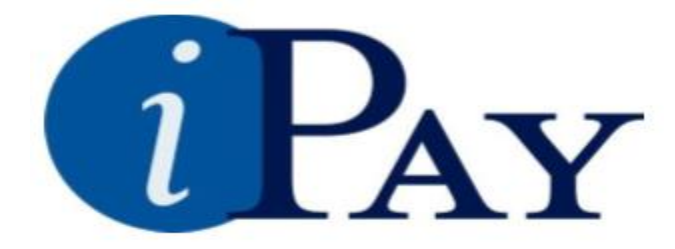

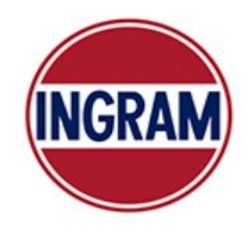

 $\overline{\mathbf{x}}$ 

## PAPERLESS PAY

**The Web Site:<https://paperlesspay.talx.com/Ingram>**

If Ingram is omitted from the URL, entry of the Employer Code (14722) will be required.

Follow the instructions carefully to prevent disabling your User ID/Password.

The main page of iPAY has been recently updated to an intuitive dashboard experience.

**\_\_\_\_\_\_\_\_\_\_\_\_\_\_\_\_\_\_\_\_\_\_\_\_\_\_\_\_\_\_\_\_\_\_\_\_\_\_\_\_\_\_\_\_\_\_\_\_\_\_\_\_\_\_\_\_\_\_\_\_\_\_\_\_\_\_\_\_\_\_\_\_\_\_\_\_\_\_\_**

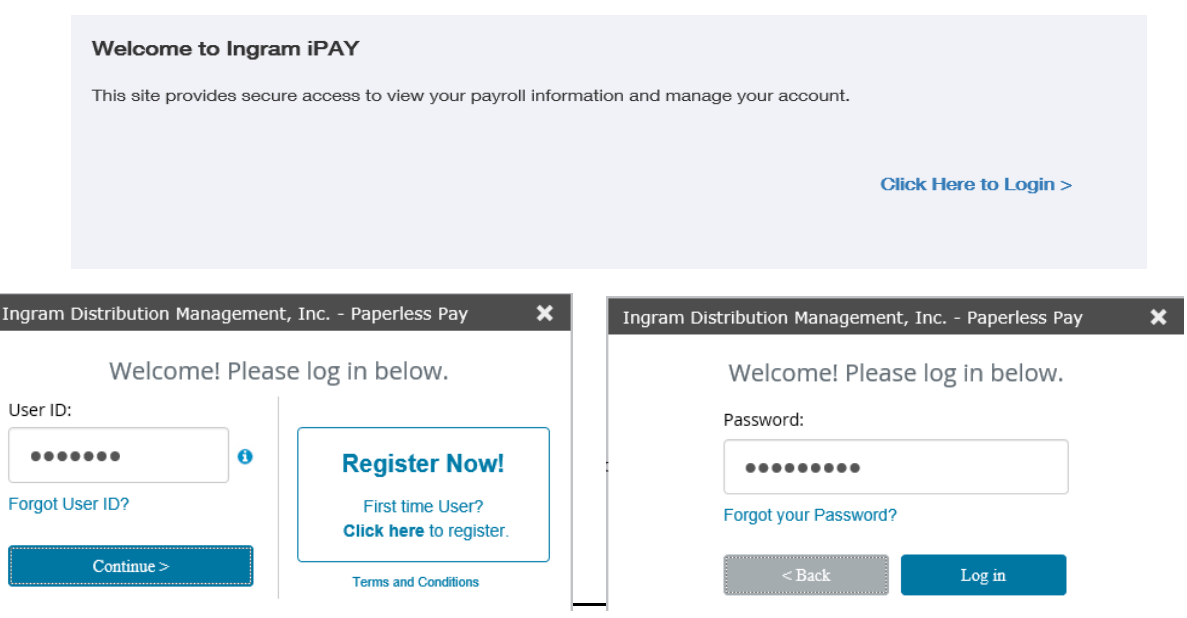

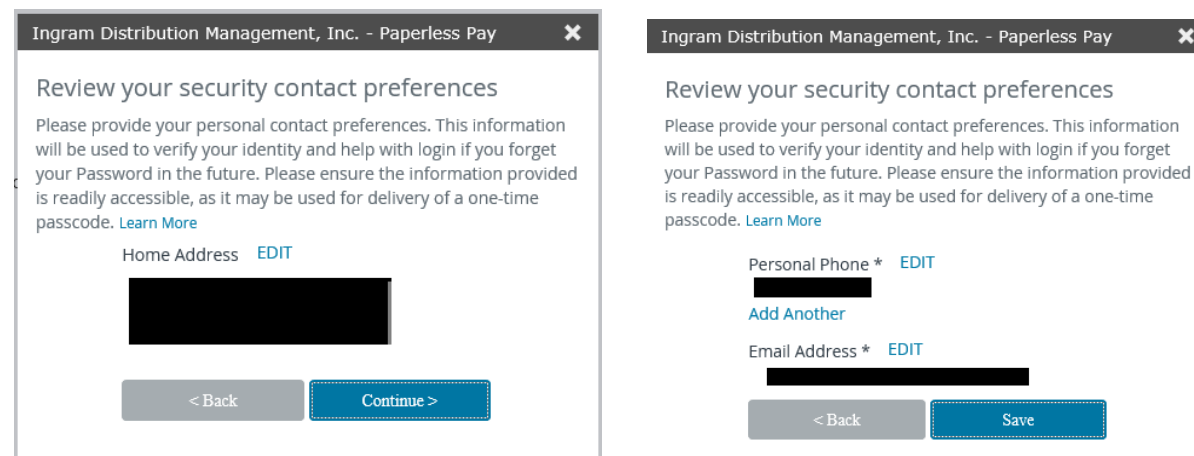

The landing page displays recent paystubs and pay analysis.

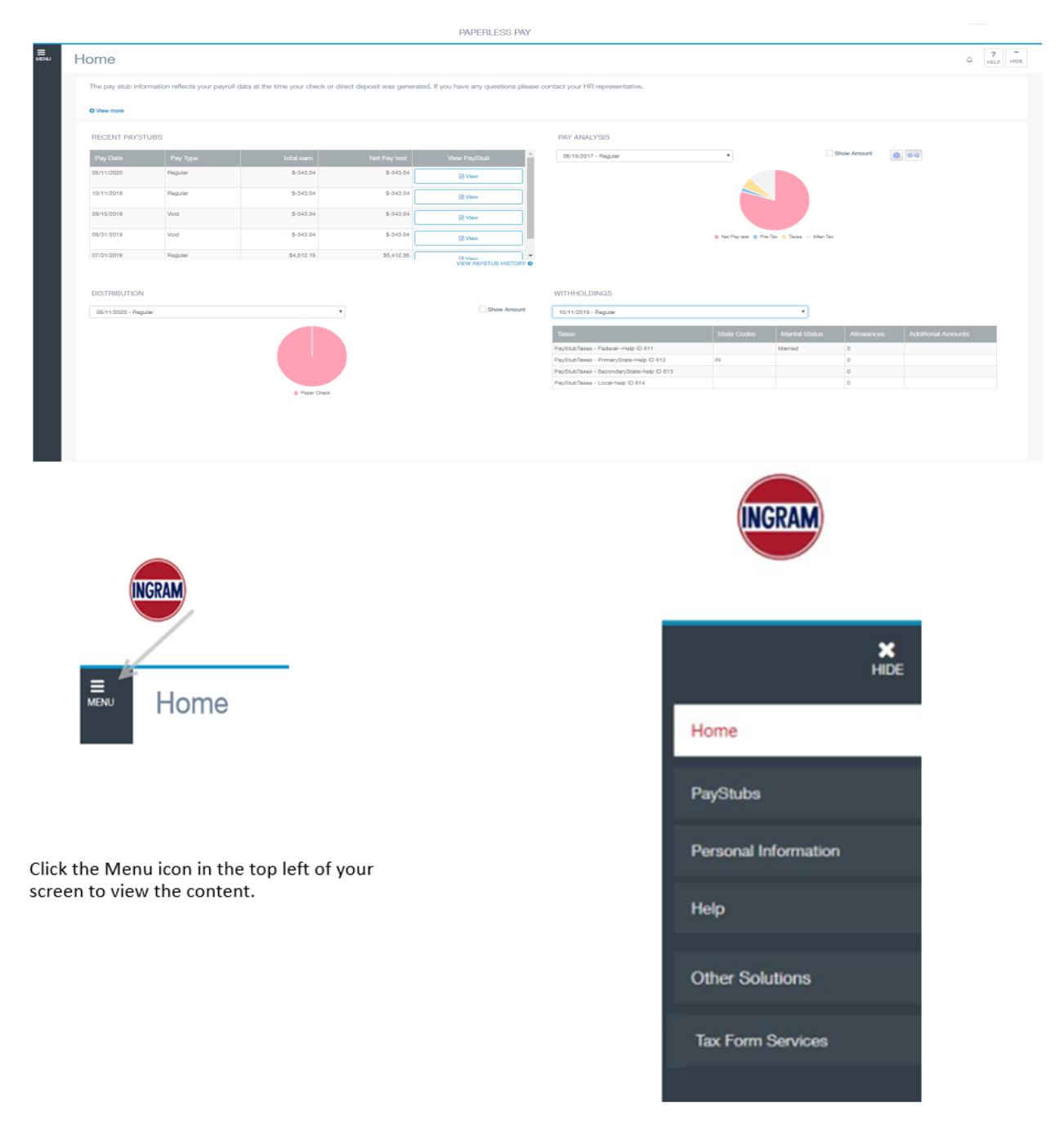

The Personal Information menu item displays the following which allows edits as needed.

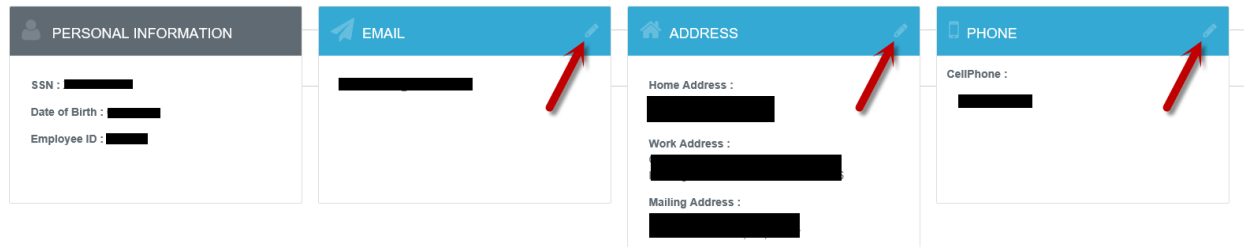

Click the pencil to enter updated information.

To sign up to receive your W2 on-line select the Tax Form Services menu. Select My Account.

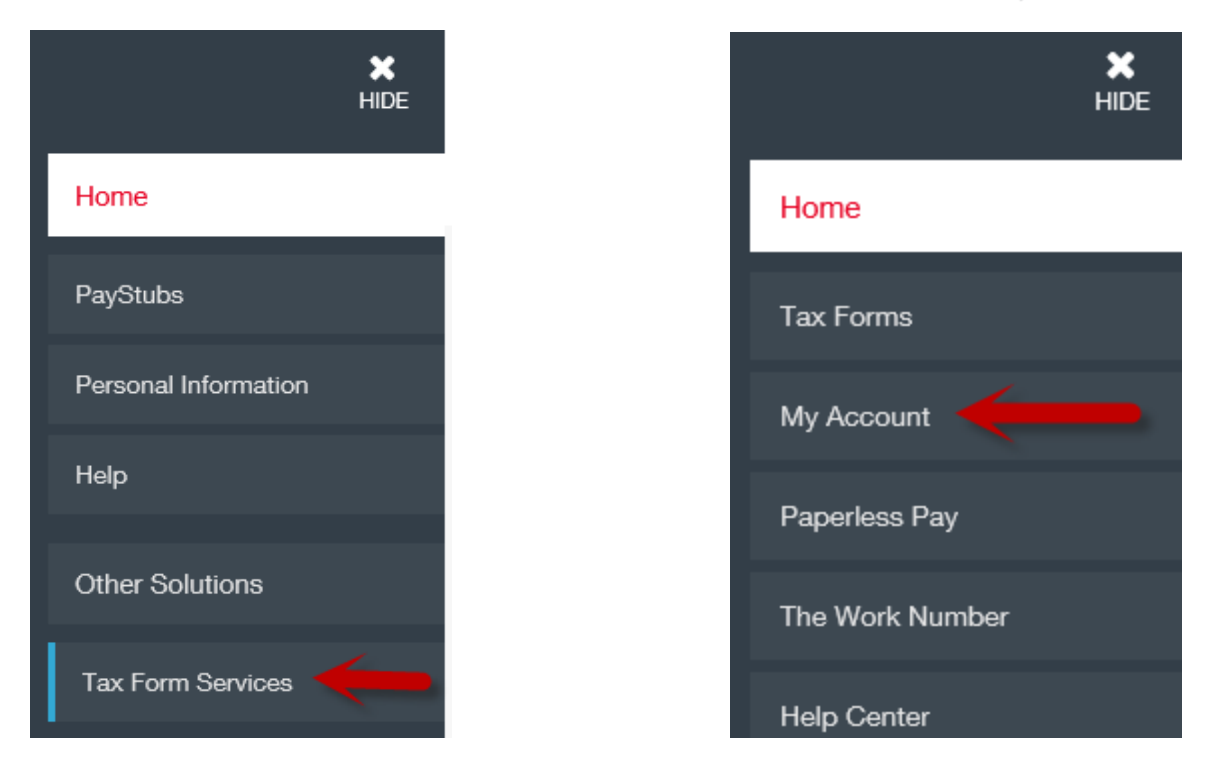

Scroll to the bottom of the page, check the box in the top right section of the W2, then select Receive form online.

## *Note: Effective Tax Year 2020, Form 1095-C is provided by Benefitsolver.*

DELIVERY SELECTIONS

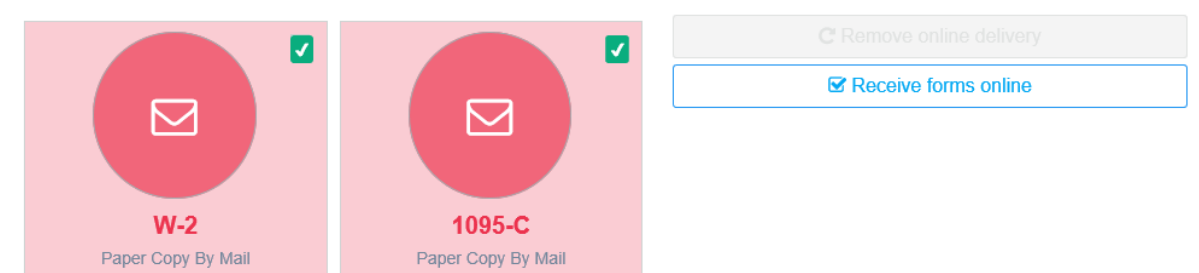